## **คู่มือการใช้งาน Virtuemart**

**การเข้ามายงหน ั ้า** Virtuemart **ให้เข้าผ่านทางเมนู**Components > Virtuemart

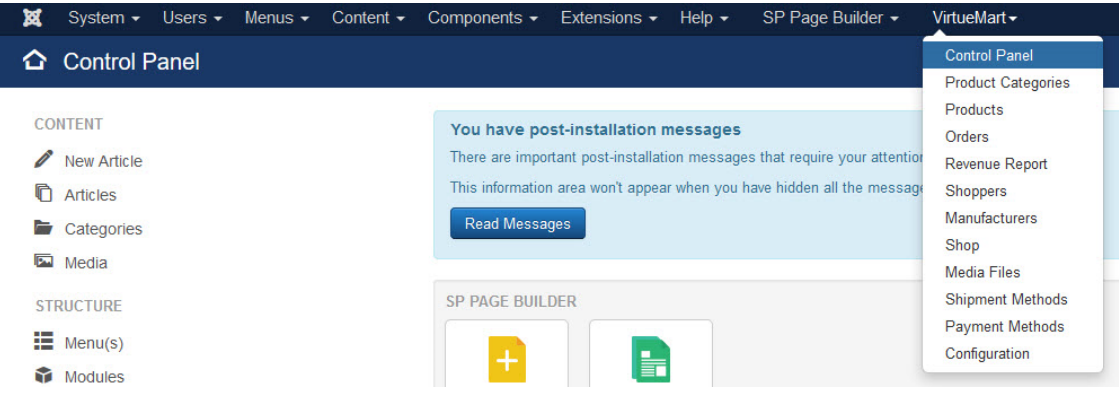

**จะปรากฎหน้าของ** Virtuemart

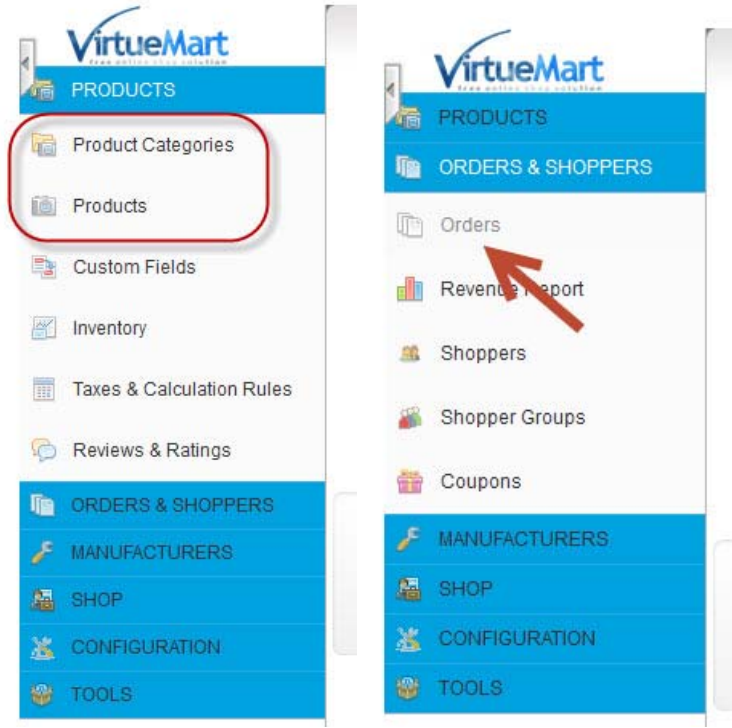

**ซงในส ึ่ วนพ ่ ืนฐานท ้ ี่จําเป็นต้องใช้งานจะมีอย่ 3 ู ป่มดุ ้วยกนคั ือ**

- 1. Products: **เป็นป่มทุ ี่ใช้ในการจดการส ั ินค้า เพิ่มสินค้า ลดสินค้าแก้ไขสินค้า**
- 2. Product Categories: **เป็นป่มทุ ี่ใช้ในการจดหมวดหม ั ่ของส ู ินค้า**
- 3. Orders: **เป็นป่มทุ ี่ใช้ดใบส ู งซั่ ือส้ ินค้า**

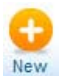

**ในส่วนของป่มุ** Products **เมื่อคลิกเข้ามาจะพบกบสั ินค้าที่มีอย่ในระบบ ู ถ้าต้องการเพมสิ่ ินค้าใหม่ให้คลิกที่ป่มุ ถ้าหากต้องการเข้าไปแก้ไขตวสั ินค้า ให้คลิกที่ชื่อสินค้า** 

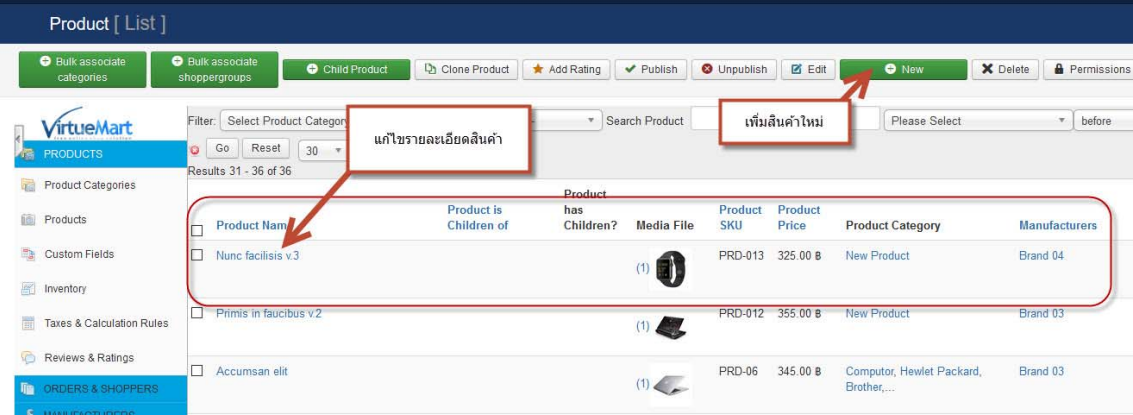

**เมื่อคลิกที่ป่มุ** New **จะปรากฎหน้าฟอร์มเปลา่ เพื่อกําหนดรายละเอียดของสินค้า**

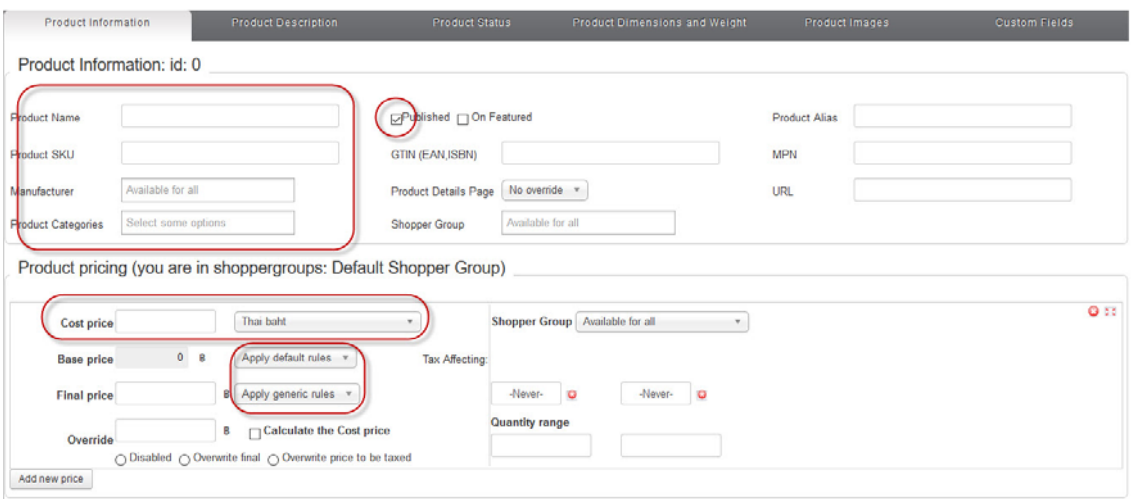

**ในส่วนของ** Product Information **ข้อมลทู ี่ต้องใส่**

- Published: **ให้ติกเครื่องหมายถกู เพื่อให้สินค้าปรากฎในหน้าเว็บ**
- Products SKU: **ใส่รหสสั ินค้า**
- Product Name: **ใส่ชื่อสินค้า**
- Product Categories: **เลือกหมวดหม่ของส ู ินค้า**
- Cost price: **ใสจ่ ํานวนเงินของสินค้า**
- Base price / Final price: **เลือกในสวนของ ่** Apply default rules **เลือกวาต่ ้องการเพิ่ม** Tax **ให้กบสั ิน ถ้า เลือกใส่ ให้คลิกที่** "7%" **ถ้าไม่ต้องการเพิ่ม** Tax **ให้เลือก** "Apply no rule"

**ต่อมา คลิกที่แถบ** Product Description **เพื่อใส่คําอธิบายสินค้า**

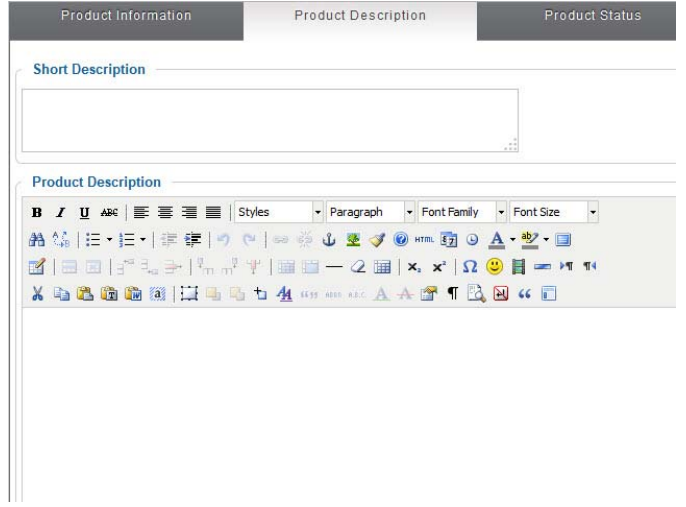

- Short Description: **ใส่รายละเอยดย ี ่อๆเพื่อให้แสดงข้อความในสวนน ่ ีท้ี่หน้า** Index **ของสินค้า**
- Product Description: ใส่รายละเอียดเต็ม เพื่อให้แสดงข้อความในส่วนนี้ที่หน้าสินค้าตัวนั้นๆ

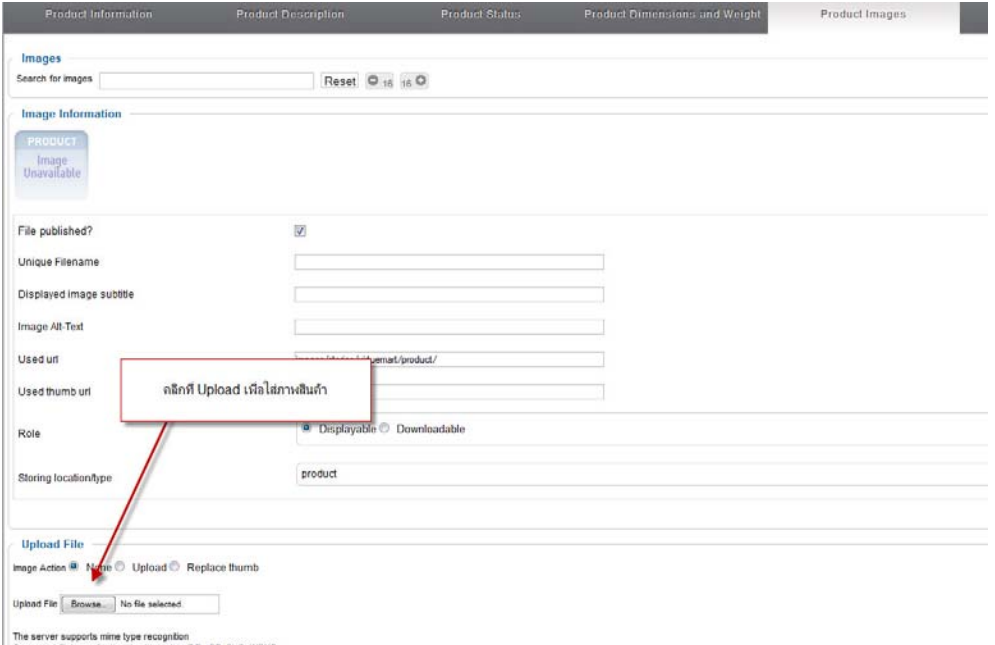

**ต่อมา คลิกที่แถบ** Product Images **เพื่อเพมริ่ ูปของสินค้า เมื่อเข้ามาแล้วให้คลิกที่ป่มุ** Browse… **ที่สวนของ ่** Upload File **จากนนเล ั้ ือกรูปภาพจากในเครื่องคอมพิวเตอร์ของเราแล้วทําการคลิกที่ ป่มุ** "Save" **ด้านขวาบนเพื่ออพโหลดร ั ูปภาพ โดยที่เราสามารถอพภาพได ั ้หลายๆ ภาพ ในสินค้า 1 ตวได ั ้หากต้องการลบภาพสินค้าออกให้คลิกที่ป่มุ ที่ด้านข้างภาพสินค้า**

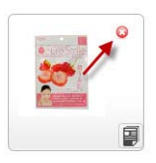

**เมื่อกรอกข้อมลเสร ู ็จเรียบร้อย ให้คลิกที่ป่มุ** "Save & Close" **เพื่อกลบมาย ั งหน ั ้า** Product

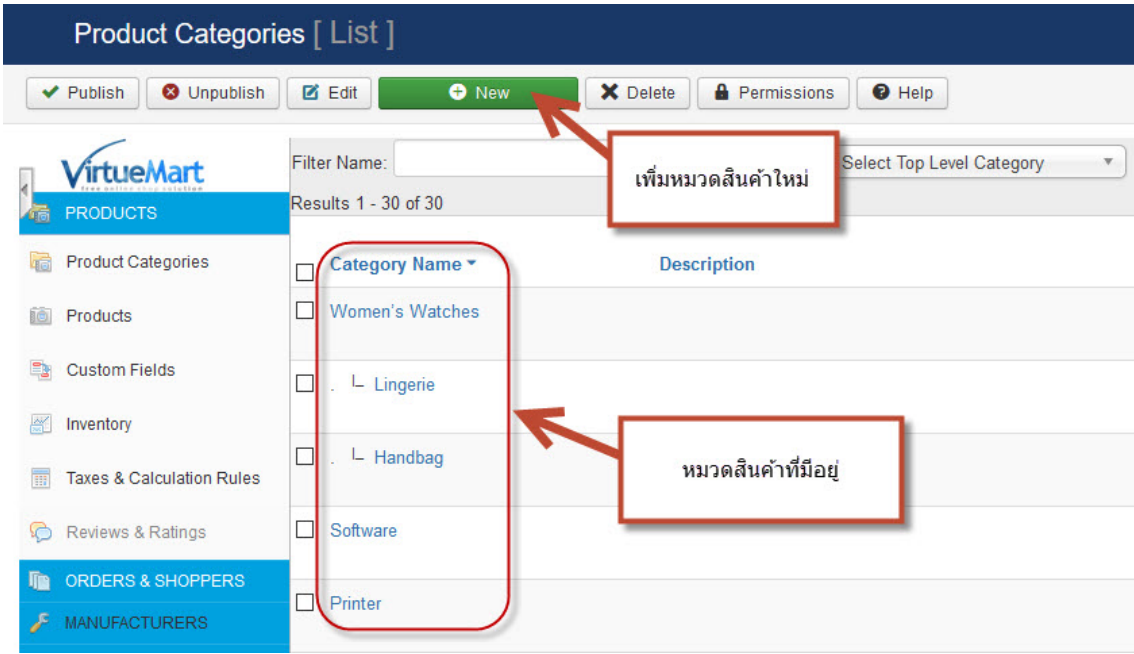

**ในส่วนของป่มุ** Product Categories **ใช้สําหรับเพิ่มหมวดหม่ของส ู ินค้าในกรณีที่มีสินค้าใหม่ หรือต้องการเปลี่ยนแปลง**

**ชื่อสินค้า**

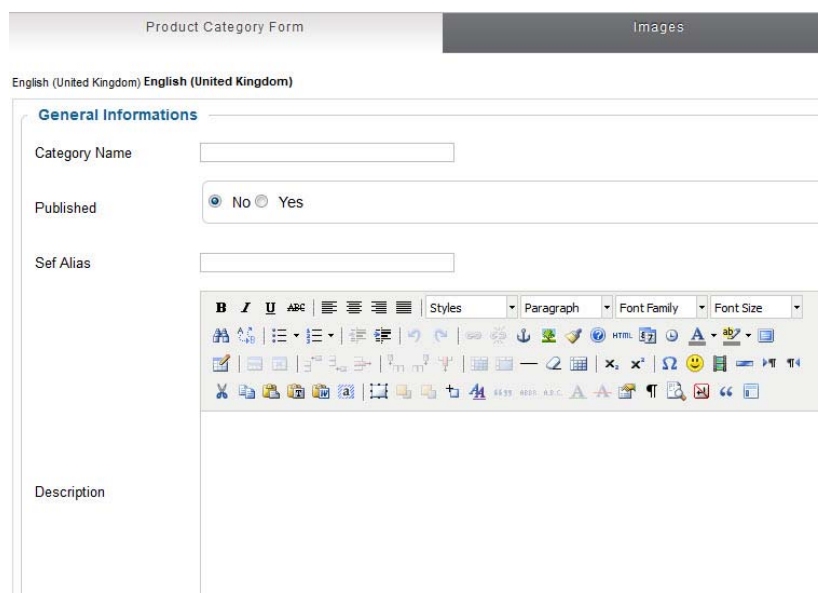

## **ในส่วนของ** Product Category Form

- Category Name: **สําหรับใสช่ ื่อหมวดหม่สู ินค้า**
- Published: **คลิกที่** Yes **เพื่อให้สินค้าแสดงในเวบไซต ็ ์**
- Description: **รายละเอียดของหมวดหมู่**

**ในส่วนของ** Images **ใช้สําหรับอพโหลดภาพของหมวดหม ั ่สู ินค้านนั้**

**ในส่วนของป่มุ** Orders **ใช้สําหรับดใบส ู งซั่ อสื้ ินค้าที่มีการสงมาจากหน ั่ ้าเวบไซต ็ ์**

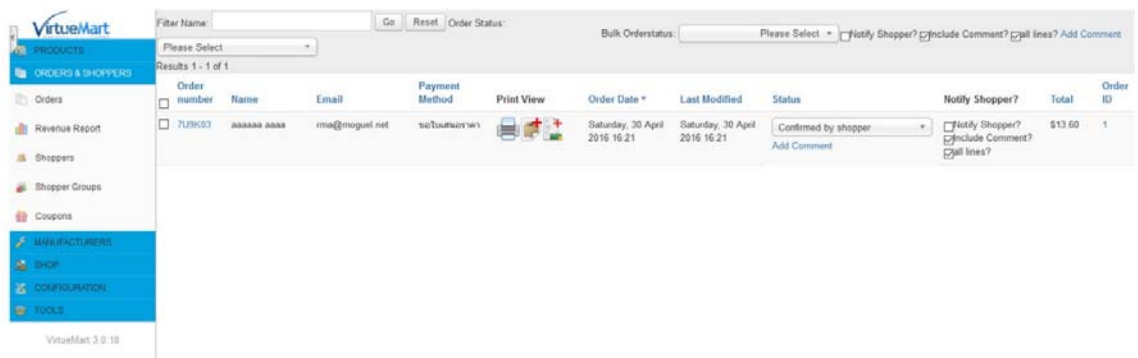

**เมื่อมีใบสงซั่ ือเข้ ้ามาจะปรากฎข้อมลในหน ู ้านี้ให้เราคลิกที่** Order number **เพื่อเข้าไปดรายละเอ ู ียด**

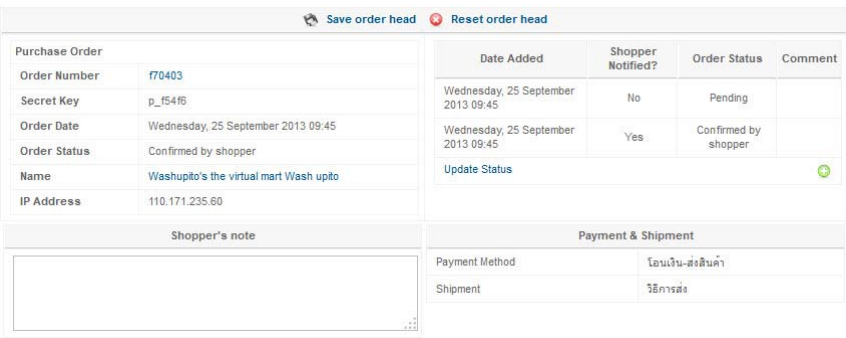

**จะพบกบสั วนท ่ ี่แสดงสถานะและรายละเอียดสินค้า ทงจั้ ํานวนที่สงและจ ั่ ํานวนเงิน วิธีส่งสินค้าและสถานะการซอขาย ื้**

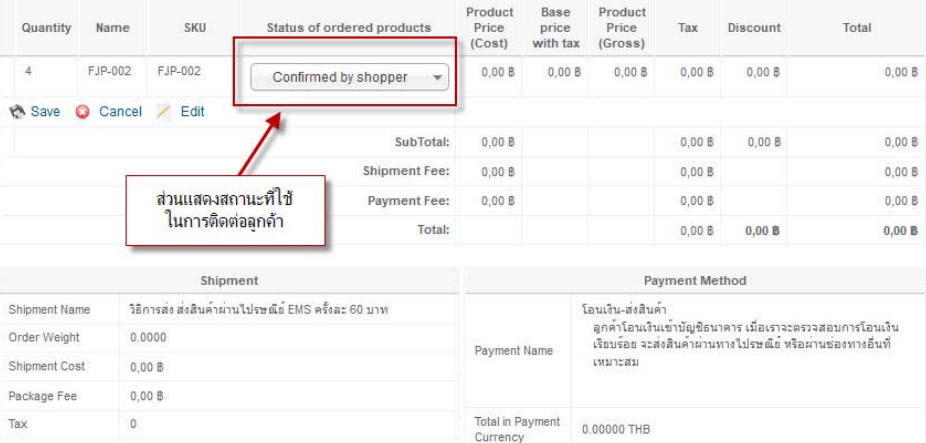

Status of ordered products **คือสถานะการซือขาย ้ จะเป็นสวนท ่ ี่ใช้ในการติดตอล่ กคู ้าซงสถานะจะม ึ่ ี**Pending, Confirmed by shopper, Confirmed, Cancelled, Refunded, Shipped **ซงการส ึ่ งส่ ินค้าอย่ในสถานะไหน ู ก็ให้**

**เลือกที่สถานะนนั้ โดยการเปลี่ยนแปลงสถานะเหลาน่ ี้จะสงข่ ้อมลไปย ู งั** Email **ของลกคู ้า เมื่อเปลี่ยนแปลงข้อมลแล ู ้วให้ คลิกที่**